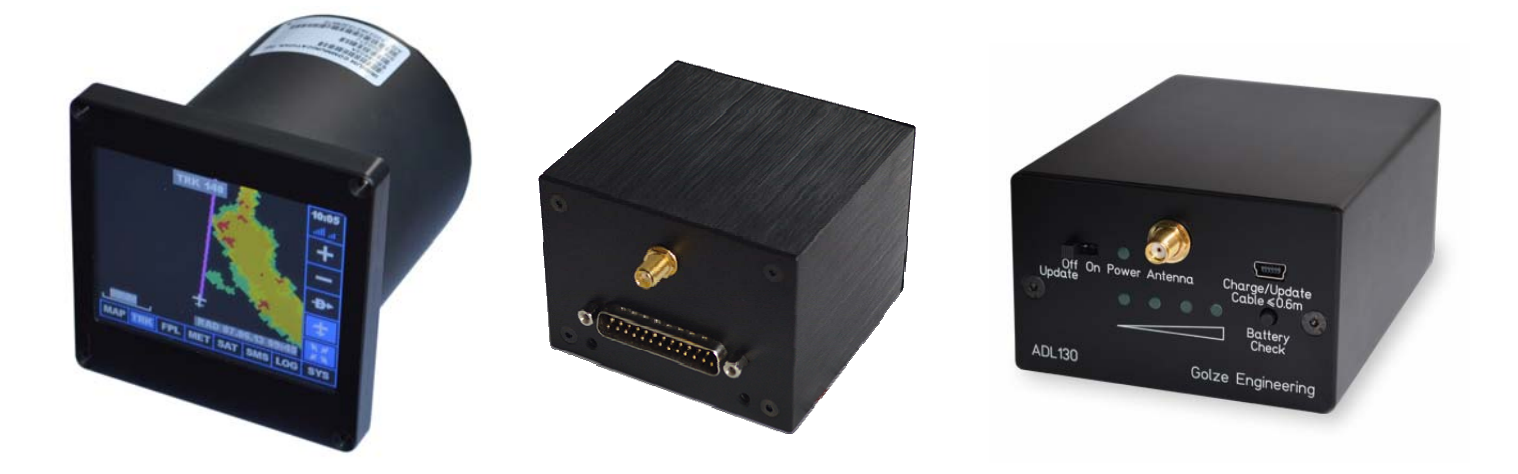

# **ADL110B - ADL120 – ADL130**

## **Firmware Update Manual**

**(Not applicable for ADL140 devices)** 

Version 1.03

19.02.2016

### **1 Version History**

Version 1.00 published 08.11.2013 Version 1.01 published 17.09.2014 Version 1.02 published 11.06.2015 Version 1.03 published 19.02.2016

### **2 General Description**

This manual applies to all ADL110B, ADL120 and ADL130

There is a separate manual for ADL140. The procedures described in this document will not work for ADL140 devices!

### **3 Required Equipment**

For updating the ADL devices you will need the following equipment:

- PC running Windows operating system
- USB cable the specific cable will depend on your installation
- ADLUpdater Installer \*
- Firmware file (\*.t2u) \*

\* Both files are available for download from www.ing-golze.de/support\_updates.jsp

During the actual update of the ADL device no Internet connection is required. Both files (ADLUpdater.msi and \*.t2u file) are stored locally.

When updating the ADL devices take your time. The update process can take up to approximately 15 minutes.

Please proceed with the update process exactly in the order described. In case of any malfunction restart the procedure from the beginning.

### **4 Installing the ADL Updater**

This installation has only to be done the first time you do a firmware update:

- Double Click on the ADLUpdater.msi
- Follow the installation procedure
- The installation of the Silicone Laboratories driver will start automatically. Also follow this installation procedure
- Reboot your PC

j

#### **5 Using the ADL Updater**

- Download the latest \*.tcu firmware file form the website http://www.ing-golze.de/downloads.jsp and store it on your hard disk.
- Connect your ADL device to the USB port. The cabling will depend on your installation. You do not have to power your ADL device during the update, the USB connection is sufficient.
- Select Programms -> Golze Engineering -> ADLUpdater from the Start Menu and the following screen will appear:

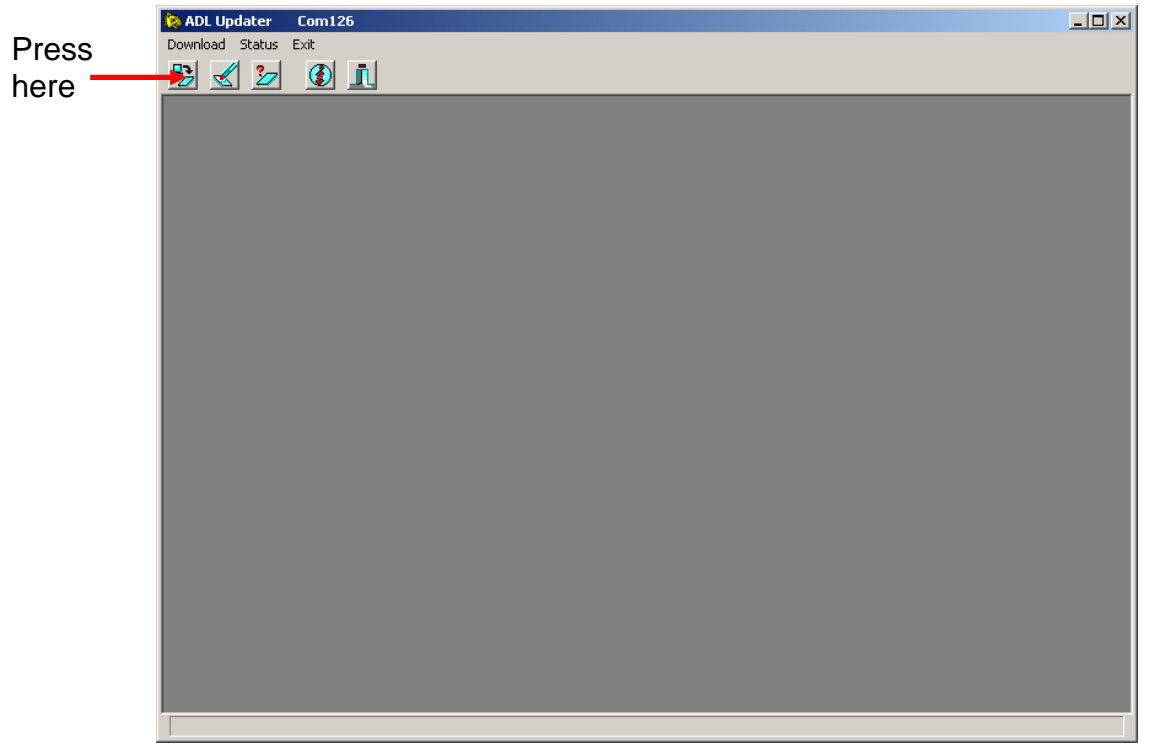

- Please wait 5 seconds and then press the left most button "Programm module" and select the \*.t2u firmware file you want to install. In some cases when the PC is doing other work in the background waiting 5 seconds makes sure the software is really ready.
- Now you will see a progress bar. Please wait until the transfer is completed.
- Once the transfer is completed the window will start to flash. Close the window
- Disconnect the USB cable

The first time you run your ADL device after the update, it will update internal data structures. This it will take a few minutes until the device is ready to download weather data.

### **6 Contact**

Golze Engineering Dr. Sebastian Golze Bredowstr. 29 10551 Berlin

http://www.ing-golze.de

adl@ing-golze.de +49 30 39805204